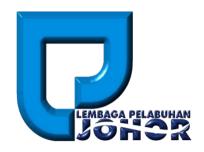

15th May 2016

Document Version 1.0

**LPJ Private Jetty User Manual** 

## **TABLE OF CONTENTS**

| 1. ACCESSING THE SYSTEM      | 3  |
|------------------------------|----|
| 1.1 Login                    | 3  |
| 2. NEW APPLICATION           | 4  |
| 3. MANAGE APPLICATION        | 8  |
| 3.1 EDIT APPLICATION         | 8  |
| 3.2 VIEW APPLICATION         | 9  |
| 3.3 RESUBMIT APPLICATION     | 10 |
| 3.4 MAKE PAYMENT             | 11 |
| 3.5 VIEW LICENSE             | 13 |
| 4. MANAGE LICENSE            | 14 |
| 4.1 VIEW LICENSE INFORMATION |    |
| 4.2 LICENSE RENEWAL          | 15 |
| 4.3 VIEW LICENSE             | 16 |

## 1. Accessing the System

## 1.1 Login

 To start accessing the LPJ Console Private Jetty Module, open up the web browser (e.g. Google Chrome) and type in the given URL: <a href="http://www.lpjpcs.gov.my">http://www.lpjpcs.gov.my</a>

2. This will bring up LPJ Console Applicant Page as shown below.

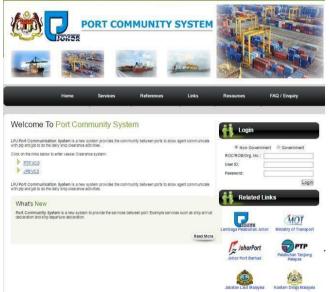

3. Enter ROC No, User ID and Password then click on [Login] button.

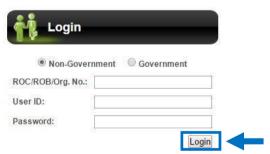

4. The menu available for Private Jetty user are as follows:

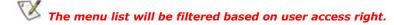

- New Application
- Manage Application

- > Edit Application
- View Application
- > Resubmit Application
- Make Payment
- View License
- Manage License
  - View License Information
  - License Renewal
  - View License

# 2. New Application

1. On [Private Jetty] tab, click on [New Application] menu as shown below.

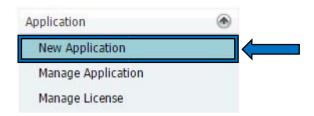

2. Fill in the new private jetty application details information for Part 1: Administration

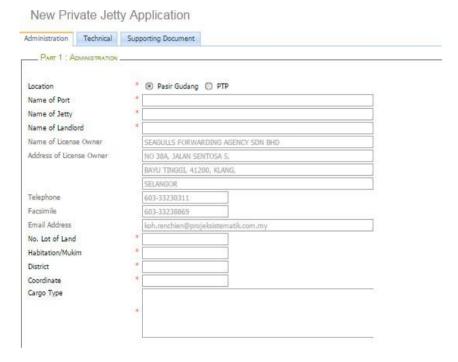

3. To add new operator click the [New] icon.

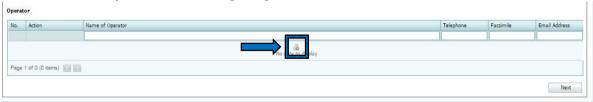

4. Fill the operator details and click [Update] icon to save the record.

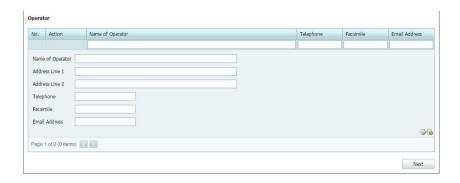

5. Fill in the new private jetty application details for Part 2: Technical.

New Private Jetty Application

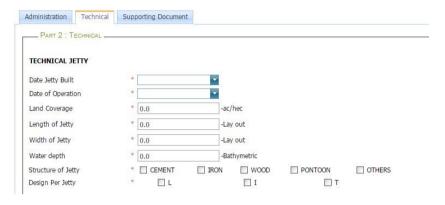

6. To add new wharf click the [New] icon.

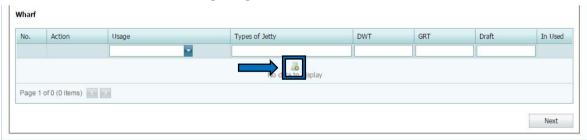

7. Fill the wharf details and click [Update] icon to save the record.

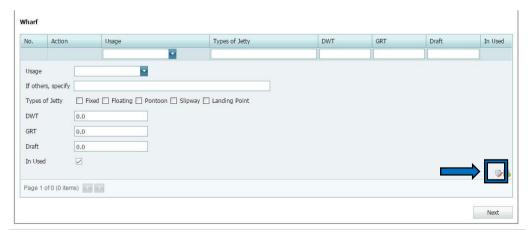

8. Upload supporting document in Part 3: Supporting Document. Select document type, and then click [Choose File] to browse for local file and click on [Add]

button to upload the document. Successfully uploaded file will display in below list.

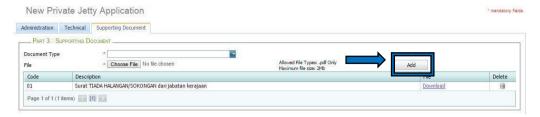

9. Upon completion, tick on Part 4: Company Acknowledge and then click [Submit] button to submit the application. Click [Save] button to save the application. Then a message will appear to inform that your application has been submitted successfully.

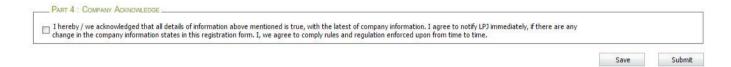

# 3. Manage Application

## 3.1 Edit Application

1. On [Private Jetty] tab, click on [Manage Application] menu as shown below.

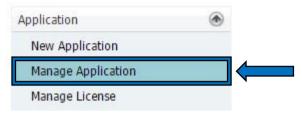

2. This will bring up list of private jetty application:

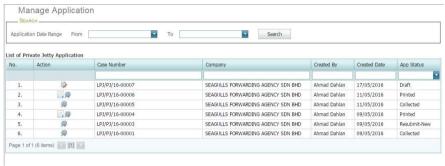

3. Click on [Edit] icon as shown below.

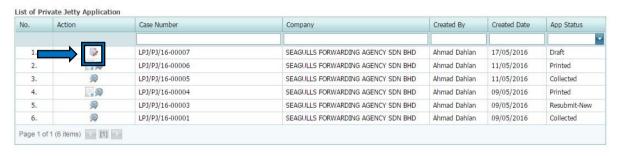

4. Make changes on the application. Then click [Submit] button to submit the application or click [Save] button to save the application.

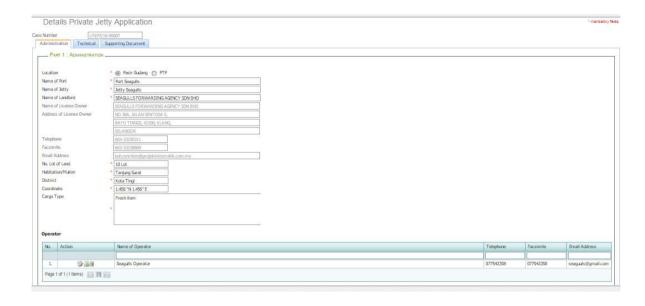

## 3.2 View Application

On [Private Jetty] tab, click on [Manage Application] menu as shown below.

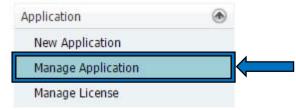

2. This will bring up list of private jetty application. To view the application, click on [View] icon of that application.

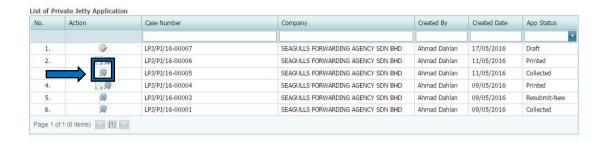

3. View the application information.

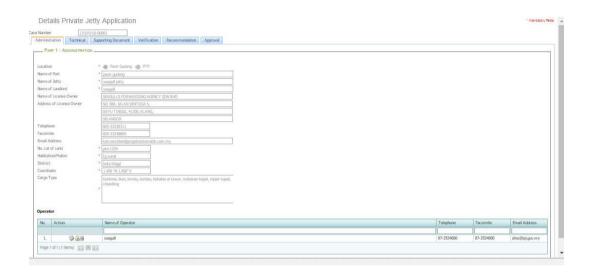

## 3.3 Resubmit Application

1. On [Private Jetty] tab, click on [Manage Application] menu as shown below.

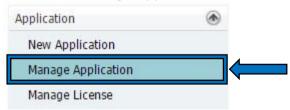

2. This will bring up list of private jetty application. To resubmit the application, click on [Resubmit] icon of that application and system will prompt a confirmation message. Click [Ok] to continue.

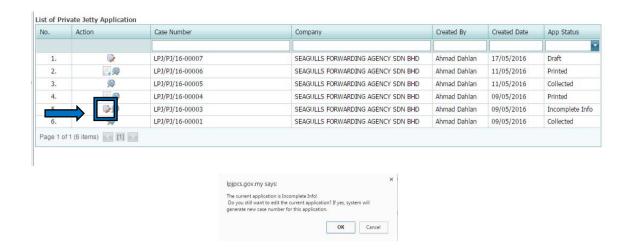

3. Make changes on the application. Then click [Submit] button to submit the application or click [Save] button to save the application.

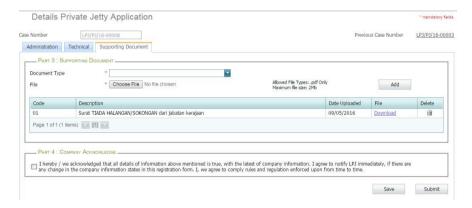

## 3.4 Make Payment

On [Private Jetty] tab, click on [Manage Application] menu as shown below.

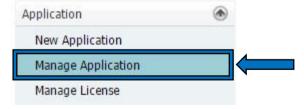

2. This will bring up list of private jetty application. To make payment, click on [Pay] icon of that application and system will display payment information.

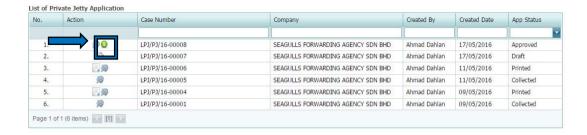

3. Then, Click on [Pay Now] button to proceed with payment.

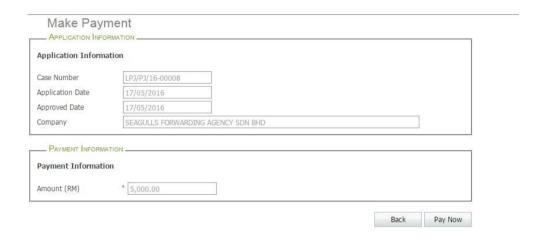

4. System will display a pop up information about the payment. Select the type of payment. Then click on [Proceed for Payment].

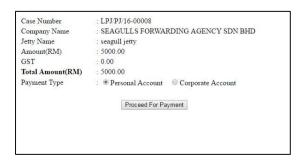

5. Upon successful transaction, system will display a receipt for the payment.

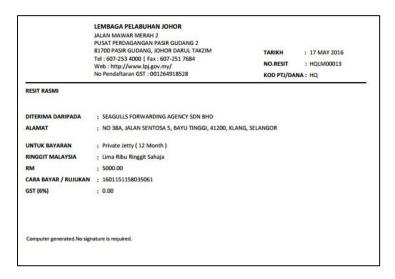

## 3.5 View License

On [Private Jetty] tab, click on [Manage Application] menu as shown below.

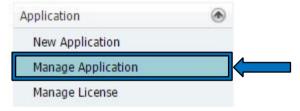

2. This will bring up list of private jetty application. To view the license, click on [License] icon of that application and system will display the license.

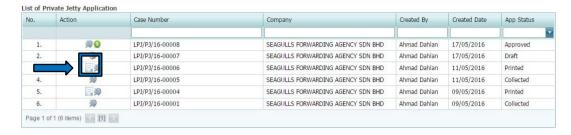

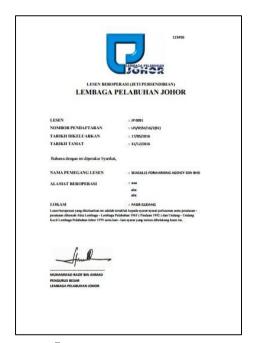

# 4. Manage License

## 4.1 View License Information

1. On [Private Jetty] tab, click on [Manage License] menu as shown below.

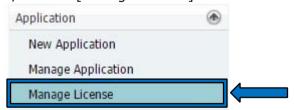

2. This will bring up list of private jetty license. To view the information, click on [View] icon of that application.

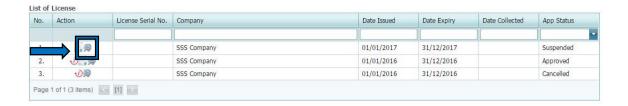

3. View the license information.

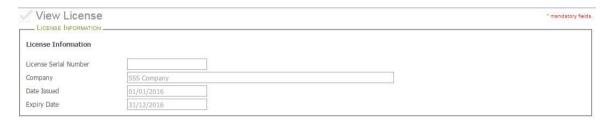

## 4.2 License Renewal

On [Private Jetty] tab, click on [Manage License] menu as shown below.

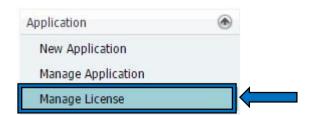

2. This will bring up list of private jetty license. To renew the license, click on [Renew] icon of that application.

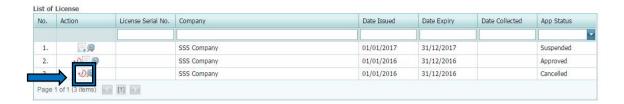

3. The system will display private jetty renewal application page. Fill all the mandatory fields. Click on button [Save] to save the renewal application or [Submit] to submit the application.

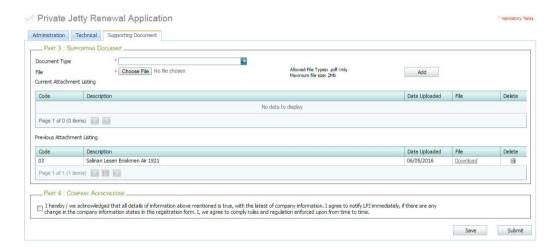

#### 4.3 View License

1. On [Private Jetty] tab, click on [Manage License] menu as shown below.

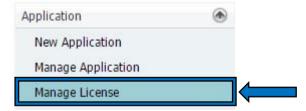

2. This will bring up list of private jetty license. To view the license, click on [License] icon of that license and system will display the license.

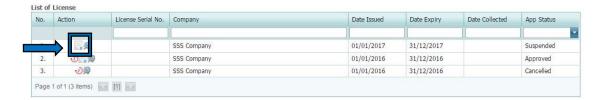

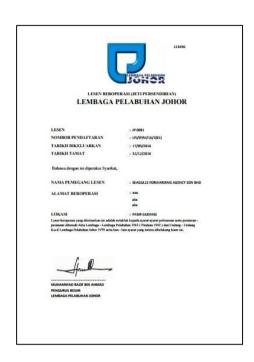